# **WiFi Relay**

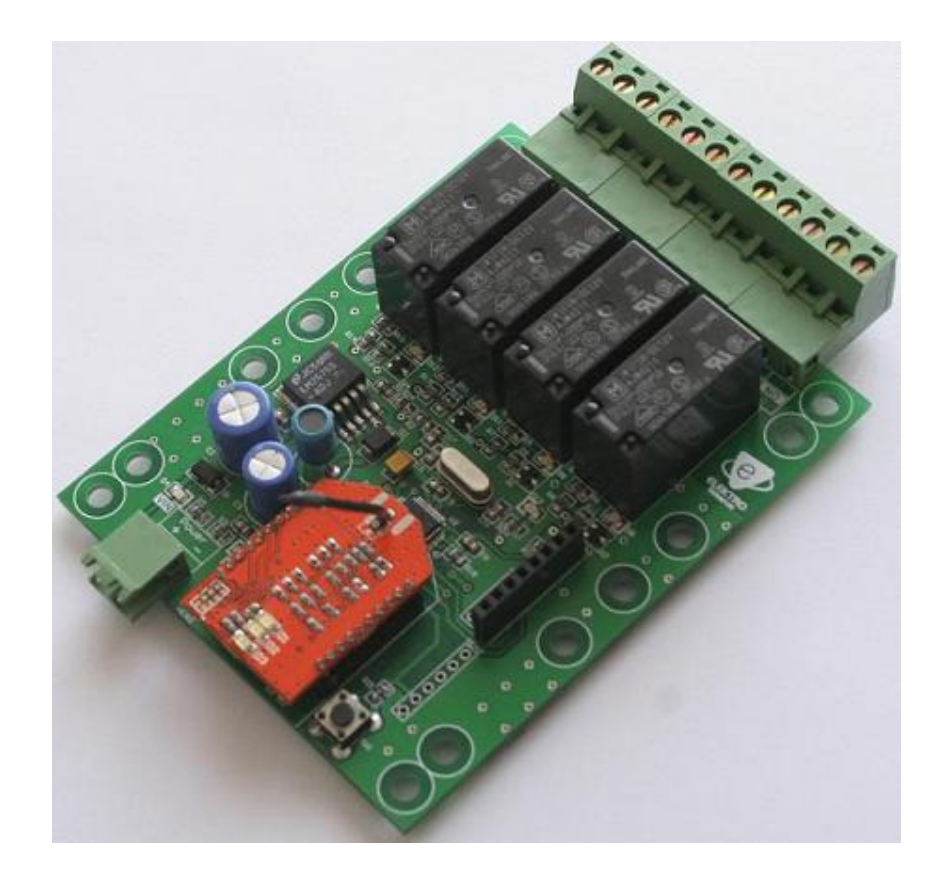

# Teknik Döküman

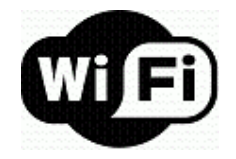

# 1. ÖZELLİKLER

- 100.0mm x 80.0mm devre boyutları
- 12/24 VDC giriş gerilimi
- Giriş ve çalışma gerilimini gösteren LED'ler
- 4 adet, 12/24V, 10A, SPDT röle
- Ray montajına uygun
- IEEE 802.11 b/g standartlarında, 2.4GHz'de kablosuz haberleşme
- 100m (maksimum) kablosuz haberleşme mesafesi
- Adhoc ve WLAN modda çalışabilme
- Kablosuz konfigürasyon
- İnternet üzerinden haberleşebilme
- iPhone ile kontrol

# **2. AÇIKLAMA**

WiFi Relay, üzerinde bulunan röleleri kablosuz olarak kontrol edebileceğiniz bir donanımdır. WiFi protokolü (IEEE 802.11 b/g standartlarında) ile bilgisayar veya mobil cihazlarla bağlanarak istediğiniz röleyi açıp kapatabilirsiniz.

WiFi Relay'nin WiFi ayarları kablosuz olarak telnet üzerinden yapılır. Bu özelliği ile kullanım kolaylığı sağlar.

WiFi Relay, adhoc modda çalışabilme yeteneği ile network ağı altyapısına ihtiyaç duymadan bire bir bağlantı kurabilir. Bunun yanı sıra bir WLAN ağına dahil edilerek de kullanılabilir. WiFi Relay'i internet bağlantısı olan bir WLAN ağında çalıştırdığınızda internet üzerinden dünyanın herhangi bir yerinden erişilebilir.

# **2.1 Uygulama Alanları**

- Endüstriyel kontrol
- Telemetri
- Robotik
- Scada
- Ev otomasyonu

### **3. DONANIM**

#### **3.1 Devre Boyutları**

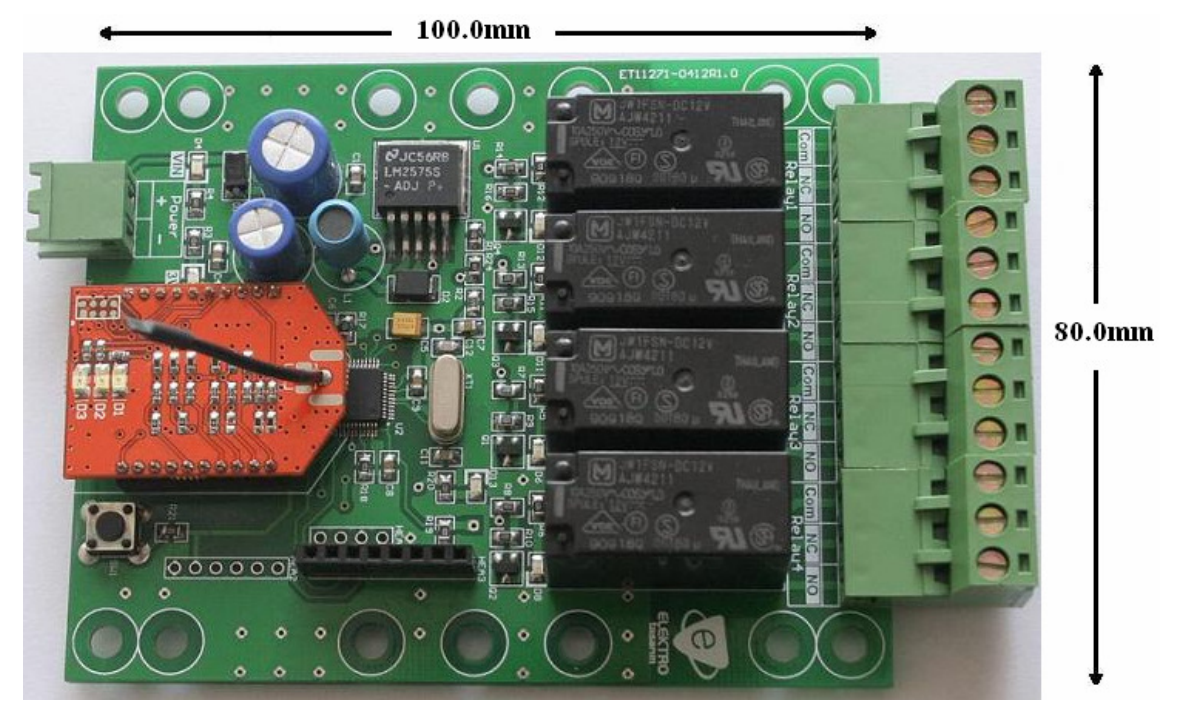

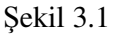

#### **3.2 Giriş Gerilimi**

WiFi Relay, kullanılacak sisteme göre 12VDC veya 24VDC ile çalışmaktadır. Giriş gerilimi için 5.08mm pin aralığında geçme klemens kullanılmaktadır. Uygun gerilim uygulandığında VIN LED'i ve 3V3 LED'i yanacaktır.

## **3.3 Röleler**

WiFi Relay'de 4 adet, 10 A, SPDT (single pole, double throw) tipinde röle kullanılmıştır. Bu röleler birçok AC ve DC uygulamada kullanılabilen, genel amaçlı rölelerdir. Kontrol edilmesi istenen cihazın uçlarından biri COM pinine diğeri de NC veya NO pinine bağlanmalıdır. Şekil 3.2'de pinler görülmektedir.

Rölelerin her birinde 3 pinli, pin aralığı 5.08mm olan geçme klemens kullanılmıştır.

Her bir rölenin açık/kapalı durumunu gösteren LED'ler bulunur.

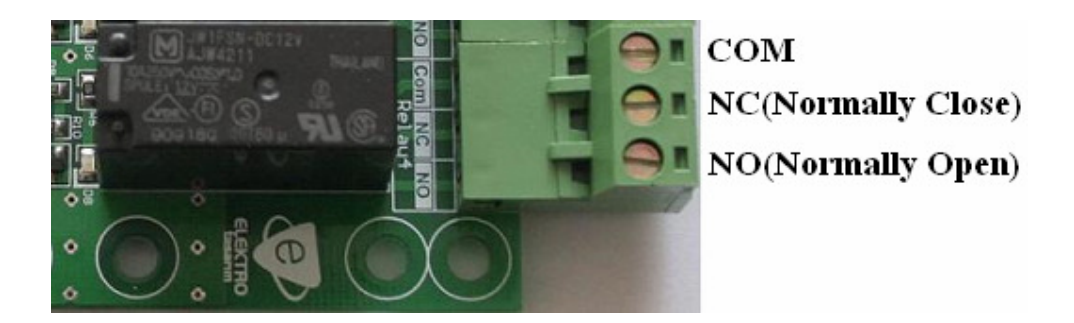

Şekil 3.2

## **3.4 WiFi Konfigürasyon Butonu (SW1)**

WiFi Relay'nin WiFi ayarlarını (IP adresi, DHCP, port numarası, vs.) yapmak için kullanılan, devre üzerinde SW1 olarak belirtilen butondur. Konfigürasyon butonu basılı tutularak WiFi Relay'e gerilim verildiğinde telnet üzerinden konfigüre edilebilir.

WiFi konfigürasyonlarıyla ilgili detaylar 4. bölümde anlatılmıştır.

# **3.5 MCU LED**

WiFi Relay'e gerilim uygulandığında belirli aralıklarla flash yapan LED (D13)'dir.

# **4. KONFĐGÜRASYON**

WiFi Relay'nin konfigürasyonu bir bilgisayar yardımı ile kablosuz olarak telnet üzerinden yapılır. Konfigürasyon yapabilmek için SW1 butonu basılı tutularak WiFi Relay'e gerilim uygulanmalıdır. SW1 butonu sadece konfigürasyon amaçlı kullanılır, normal çalışma esnasında işlevi yoktur.

Konfigürasyon butonu (SW1) basılı tutularak WiFi Relay'e gerilim verildiğinde bilgisayarınızın kablosuz ağ bağlantılarında Wifly-GSX-XX (son iki karakter WiFi Relay'nin MAC adresinin son iki karakterini gösterir) şeklinde bir adhoc bağlantısı görülür (Şekil 4.1). Bu, WiFi Relay'nin oluşturduğu adhoc ağıdır ve konfigürasyon yapabilmek için kullanılır. Bu ağa bağlanıldığında bilgisayarınız 169.254.X.X şeklinde bir IP adresi alır (Adhoc ağında şifre yoktur). Bu aşamada bilgisayar ile WiFi Relay arasında adhoc bağlantısı kurulmuştur ve konfigürasyon yapılabilir durumdadır.

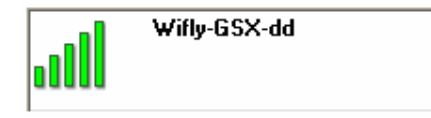

Şekil 4.1

Konfigürasyon yapmak için telnet bağlantısını destekleyen terminal programlarından biri kullanılmalıdır. Şekil 4.2'de Tera Term programı kullanılarak WiFi Relay'e yapılan telnet bağlantı ekranı görülebilir. WiFi Relay'nin IP adresi 169.254.1.1 ve kullanılacak port numarası 2000'dir. WiFi Relay, SW1 butonu ile konfigürasyon modunda açıldığında sabit olarak bu IP adresini ve port numarasını kullanır.

Tera Term terminal programı: www.elektrotasarim.com/teraterm.zip

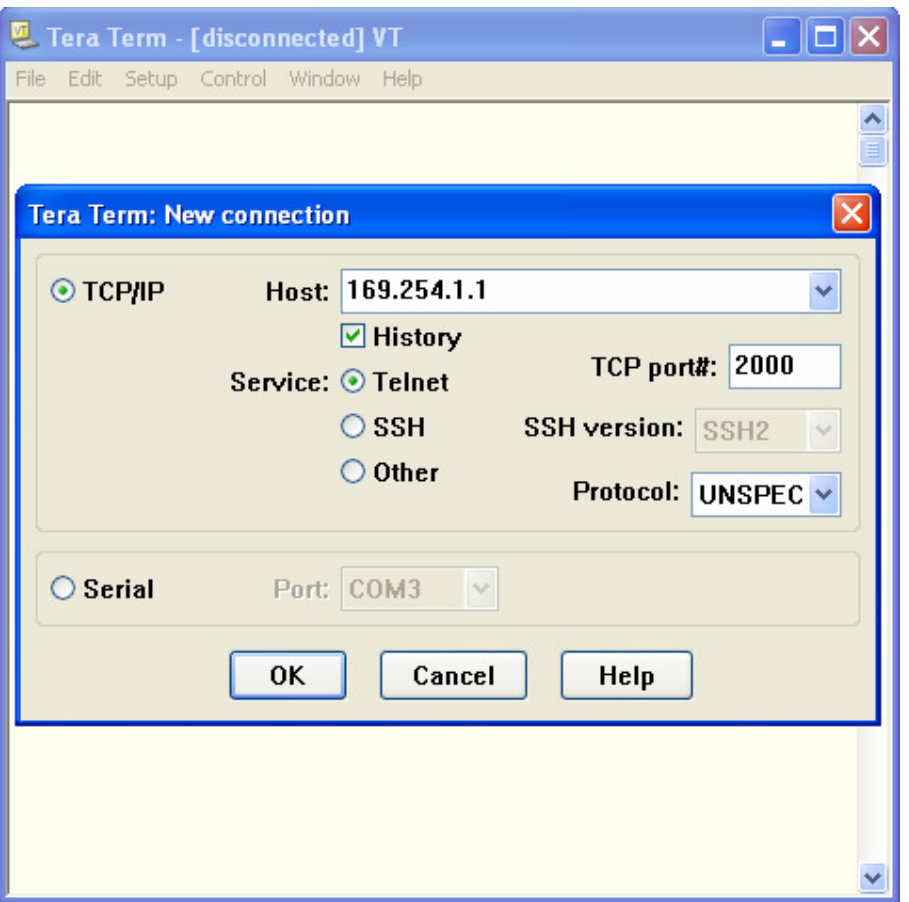

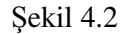

Bağlantı kurulduğunda terminal programı ekranına **\*HELLO\*** yazısı gelecektir. Bu ekranda **\$\$\$** yazılır ve WiFi Relay'den gelen **CMD** yanıtıyla komut girişi aktif hale gelmiş olur. Şekil 4.3'de görülmektedir.

| <b>型 169.254.1.1 - Tera Term VT</b> |                             |  |  |                                     |  |
|-------------------------------------|-----------------------------|--|--|-------------------------------------|--|
|                                     |                             |  |  | File Edit Setup Control Window Help |  |
| <b>HELLO*CMD</b>                    |                             |  |  |                                     |  |
|                                     | $\left  2.32 \right\rangle$ |  |  |                                     |  |

Şekil 4.3

Bu dökümanda WiFi Relay'i kullanabileceğiniz iki farklı bağlantı yapısı hakkında (Adhoc, WLAN) gerekli temel konfigürasyonlar verilecektir. Daha detaylı konfigürasyonlar için: www.rovingnetworks.com/resources/download/93/WiFly\_User\_Manual

WiFi Relay'nin UART parametreleri sabit olduğundan, konfigürasyon yaparken bunlar değiştirilmemelidir.

#### **4.1 Adhoc Bağlantı**

Adhoc, IEEE 802.11 b/g network standartlarına sahip iki donanım arasında WLAN alt yapısına ihtiyaç duyulmadan yapılan bire bir (peer-to-peer) kablosuz haberleşme türüdür. WiFi Relay, adhoc modda çalıştırılmak üzere konfigüre edildiğinde kendi üzerinde bir network ağı oluşturur. Bu ağa, bilgisayar veya mobil cihazlar ile bağlanılabilir. Şekil 4.4'te WiFi Relay'i adhoc modda kullanmak için gereken komutlar görülmektedir. Gerekli komutlar yazıldıktan sonra **save** komutu ile konfigürasyon bilgileri kalıcı olarak WiFi Relay'e yazılır, ardından **reboot** komutu ile yeniden başlatılır. Reboot komutu yazıldıktan sonra WiFi Relay yeniden başlatılacağından telnet bağlantısı otomatik olarak kapanır.

> K2.32> set wlan join 4 |aok <2.32> set wlan ssid myAdhoc IAOK <2.32> set wlan chan 1 10K <2.32> set ip address 169.254.1.1 |AOK K2.32> set ip netmask 255.255.0.0 10K |<2.32> set ip dhcp 0 |aok <2.32> save Storing in config K2.32> reboot

#### Şekil 4.4

Yukarıdaki gibi konfigüre edilen bir WiFi Relay'e bağlanıldığında, bağlanan donanım 169.254.X.X şeklinde bir IP adresi alır. WiFi Relay'e röleleri açıp kapamak üzere data göndermek için 2000 portundan bağlanılır (2000 default port numarasıdır, değiştirilebilir).

#### **4.2 WLAN Bağlantı**

www.elektrotasarim.com Ağustos 2012 WLAN (wireless local area network), kablosuz yerel alan ağıdır. IEEE 802.11 b/g network standartlarına sahip donanımların router, access point gibi WLAN altyapısını oluşturan donanımlar sayesinde kablosuz haberleşme yapabildiği bağlantı türüdür. WLAN alt yapısı içerisinde farklı IP adreslerinde birden fazla WiFi Relay bulunabilir. Böylece kontrol

edilebilecek röle sayısı arttırılır. Ayrıca internet bağlantısı bulunan bir WLAN'a WiFi Relay dahil edildiğinde internetten ulaşılabilir hale gelir.

Şekil 4.5'te WiFi Relay'nin örnek bir WLAN'da çalışabilmesi için nasıl konfigüre edilmesi gerektiği gösterilmiştir.

```
∣<2.32> set wlan join 1
170K
<2.32> set wlan ssid ET
1aok
<2.32> set wlan chan 0
|aok
<2.32> set ip address 192.168.2.200
AOK
<2.32> set ip netmask 255.255.255.0
1aok
<2.32> set ip dhcp 0
170K
<2.32> set wlan phrase 12345678
AOK
<2.32> save
Storing in config
K2.32> reboot
```
## Sekil 4.5

Bu konfigürasyona göre WiFi Relay, SSID'si ET, şifresi 12345678 olan bir WLAN'a bağlanmaktadır. WiFi Relay ile haberleşirken IP adresini bilmek gerektiğinden WLAN içerisinde kullanılmayan bir IP atanmış ve otomatik IP alması engellenmiştir. Yukarıdaki konfigürasyona göre, WiFi Relay'nin besleme gerilimi kesilip tekrar uygulandığında aynı ağa otomatik olarak bağlanabilmektedir.

Yukarıdaki konfigrasyona göre, WiFi Relay'e röleleri açıp kapamak üzere data göndermek için aynı WLAN içerisindeki bir donanımdan 2000 portu ile bağlanılır (2000 default port numarasıdır, değiştirilebilir).

# **4.2.1 Đnternet Üzerinden Erişim**

WiFi Relay'e dünyanın herhangi bir yerinden erişmek mümkündür. Bunun için, WiFi Relay'i internet bağlantısı olan bir WLAN'da çalıştırmak ve WLAN'ı oluşturan router veya modeminizde gerekli port yönlendirmelerini yapmak yeterlidir.

#### **5. PROTOKOL VE YAZILIM**

WiFi Relay, belirli bir protokol ile kendisine gönderilen dataları işleyerek 4 adet röleyi açma/kapama işini yapar. Protokol çerçevesinde aldığı datalara olumlu veya olumsuz cevaplar göndererek data kaybını önler. Bu protokol WiFi Relay ile beraber verilecektir. Ayrıca isteğe bağlı olarak protokolde değişiklikler yapılabilir.

WiFi Relay ile data alış verişi yapabilmek için bilgisayarınızda veya mobil cihazınızda yazılım geliştirebilirsiniz. Bu yazılımlarda protokol haricinde dikkat edilmesi gerekenler, WiFi Relay'nin IP adresi, port numarası gibi TCP/IP bağlantılarının temel özellikleridir.

### **6. WiFi RELAY iPHONE UYGULAMASI**

WiFi Relay'i mobil olarak kontrol edebilmek için iPhone uygulaması geliştirilmiştir. Şuan için adhoc modu destekleyen uygulama sayesinde iPhone'dan sadece birkaç tuşa basarak WiFi Relay'i kablosuz olarak kontrol etmek mümkündür. Uygulamayı Apple Store'dan WiFi Relay ismiyle indirebilirsiniz.

Uygulama hakkında detaylı bilgi: http://www.elektrotasarim.com/WiFiRelayApp.html

iTunes linki: http://itunes.apple.com/us/app/wifirelay/id549458016?l=tr&ls=1&mt=8

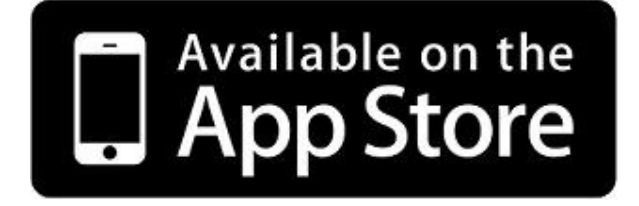